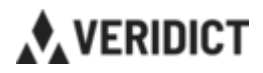

# **Veridict Traffic Portal – kom i gång!**

## **Koppla upp och registrera din tablet i portalen**

OBS! Vissa skärmbilder nedan kan variera något beroende på hårdvaruversion.

- **1.** Ta ut enheten ur kartongen och sätt den på laddning
- **2.** Sätt i SIM-kortet som ni erhållit separat. För ytterligare instruktioner se: [https://www.samsung.com/sg/support/mobile-devices/how-to-install](https://www.samsung.com/sg/support/mobile-devices/how-to-install-sim-or-usim-card-on-samsung-galaxy-a8-and-a8-plus/)[sim-or-usim-card-on-samsung-galaxy-a8-and-a8-plus/](https://www.samsung.com/sg/support/mobile-devices/how-to-install-sim-or-usim-card-on-samsung-galaxy-a8-and-a8-plus/)
- **3.** Starta enheten genom att hålla inne översta knappen på höger sida
- **4.** Skärm: "Welcome" / "Let's go" tryck blå knapp för att gå vidare

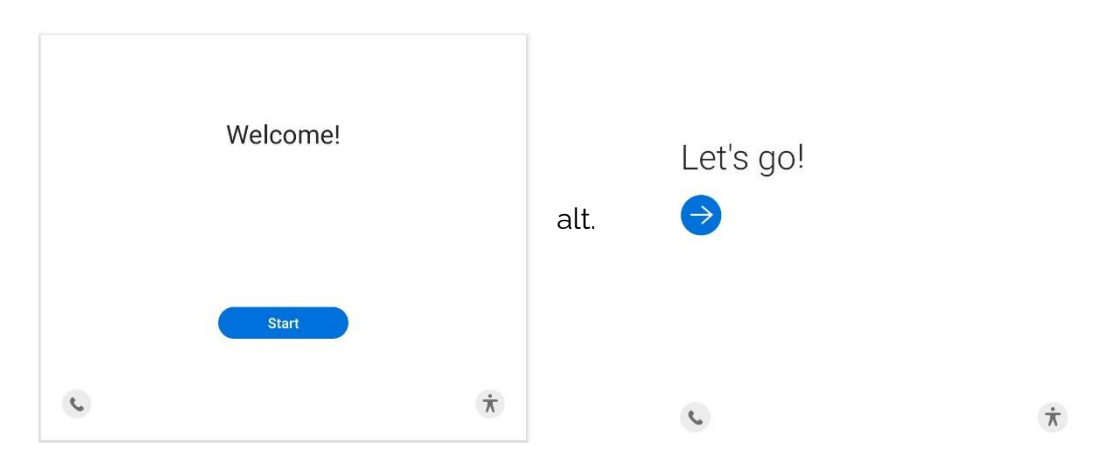

**5.** Skärm: Språkval – välj "English (United States)" – tryck "Next"

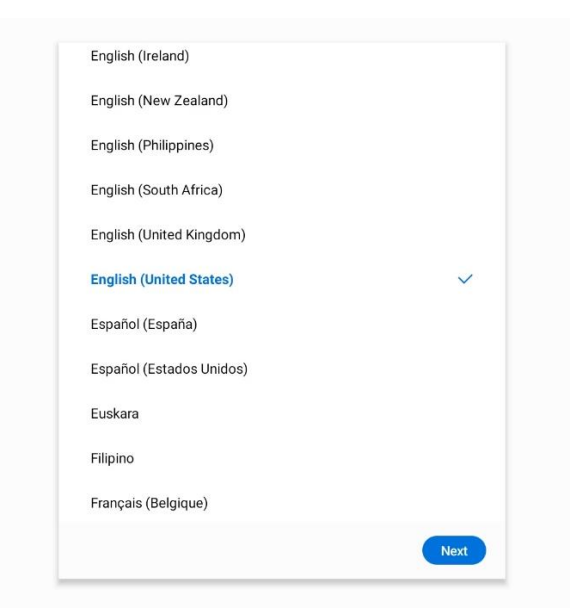

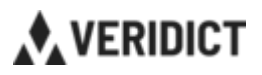

**6.** Skärm: "A few legal items to review"/"Check out some info to get started" – välj endast "End User License Agreement" – tryck "Next"

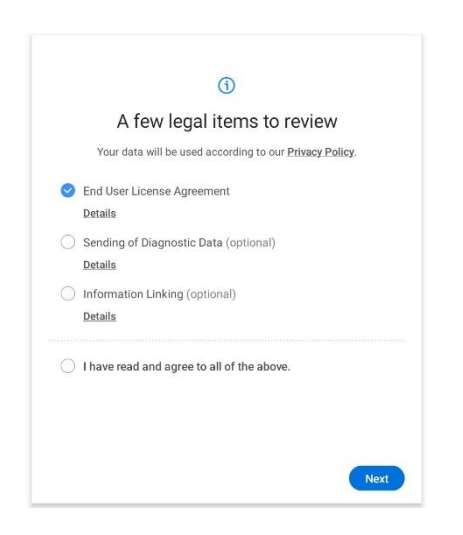

**7.** Pop-up: "Use mobile data?" – tryck "Continue (using mobile data)"

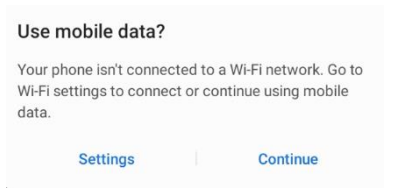

**8.** Skärm: Veridict logotyp – tryck "Next" (nere till höger)

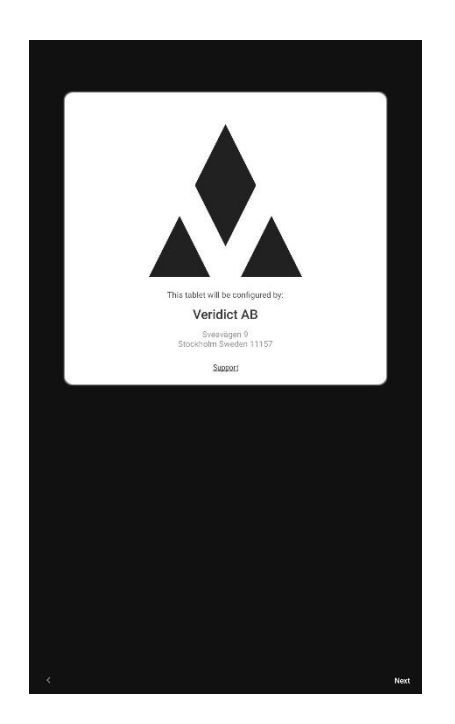

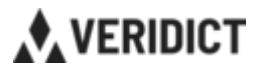

### 9. Pop-up: "Device location/Platstjänst" - välj "OK"/"Accept location service"

Förbättra användarupplevelsen genom att aktivera<br>platstjänsten på enheten, vilken använder Googles platstjänst.

**NEJ TACK** OK

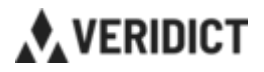

## **Uplink**

**1.** Skärm: Uplink Device Registration - (Klicka på appen "Uplink" - om den inte redan är startad).

Använd föreslaget standardnamn på "Device name"

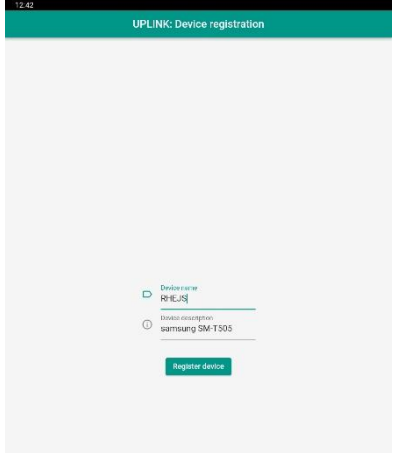

Skriv en lapp med namnet och fäst på baksidan av tableten. Detta gör att du enkelt kan identifiera enheten även om den är avstängd.

Tryck "Register device"

**2.** Skärm: "Coupling code for device".

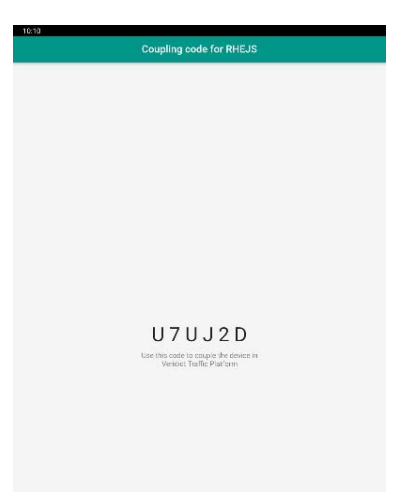

Koden du ser på skärmen kommer du att använda i nästa steg på dator.

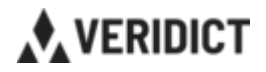

# **Veridict Portal**

- **1.** BYT TILL VANLIG DATOR och öppna en browser (exempelvis Chrome).
- **2.** Logga in på portal.veridict.com med ditt användarkonto. Du kan också logga in direkt från [www.veridict.com:](http://www.veridict.com/) tryck på "Log in" i övre högra hörnet på hemsidan.
- **3.** När du loggat in i portalen väljer du fliken "Devices" i panelen till vänster. Du bör se en skärm som nedan – dock kommer det inte finnas några enheter listade första gången du går in här.

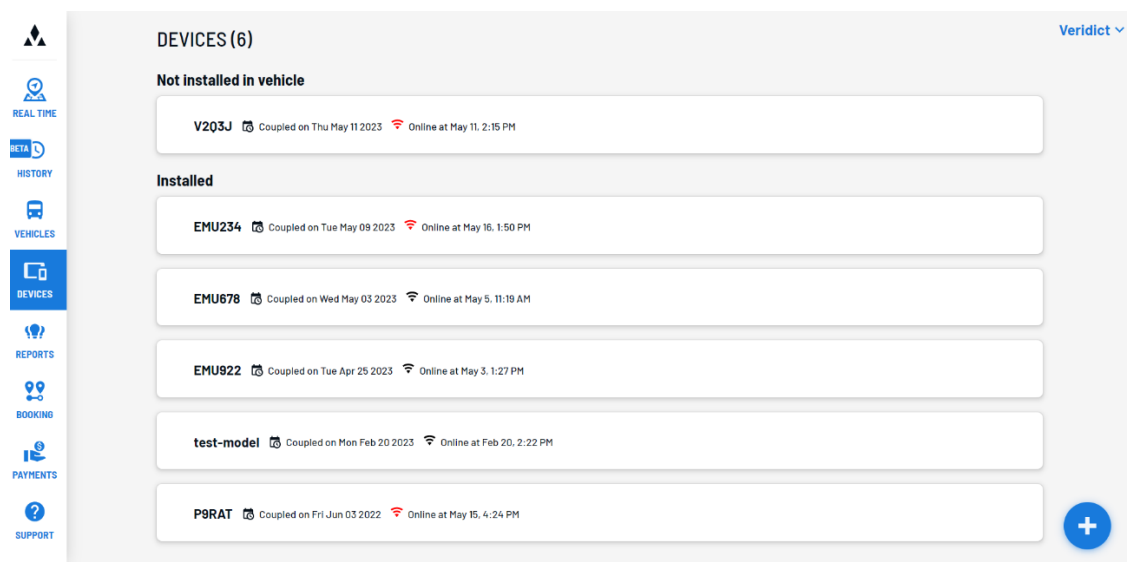

Tryck på den blå plus-knappen ('+') längst ned till höger.

**4.** Skärm: Add Device - I rutan som dyker upp fyller du i koden du fick på din tablet (coupling code). Klicka därefter på "Couple" enligt nedan.

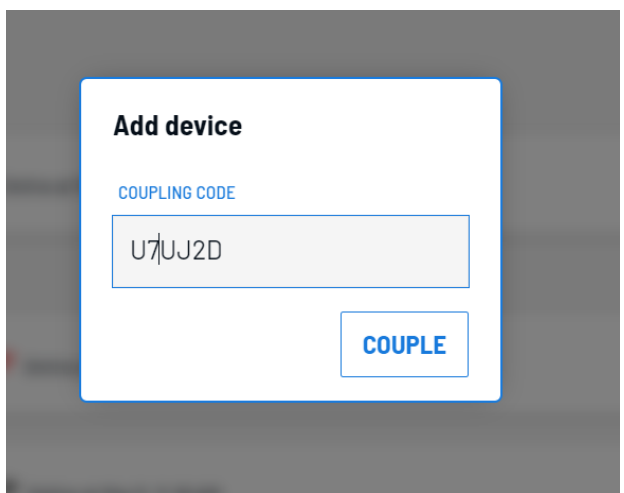

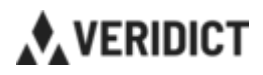

- **5.** Tableten har nu lagts till i er organisation. Du kan nu koppla tableten till det fordon den tillhör. OBS! Fordon läggs till som ett separat steg (se manual Registrering av Fordon).
- **6.** När du lagt till dina "Devices" kommer de hamna under rubriken "Not installed in vehicle". För att koppla ihop en tablet med ett fordon klickar du på vald device och får upp nedanstående ikoner. Klicka på bussen med ett plustecken (se bild nedan).

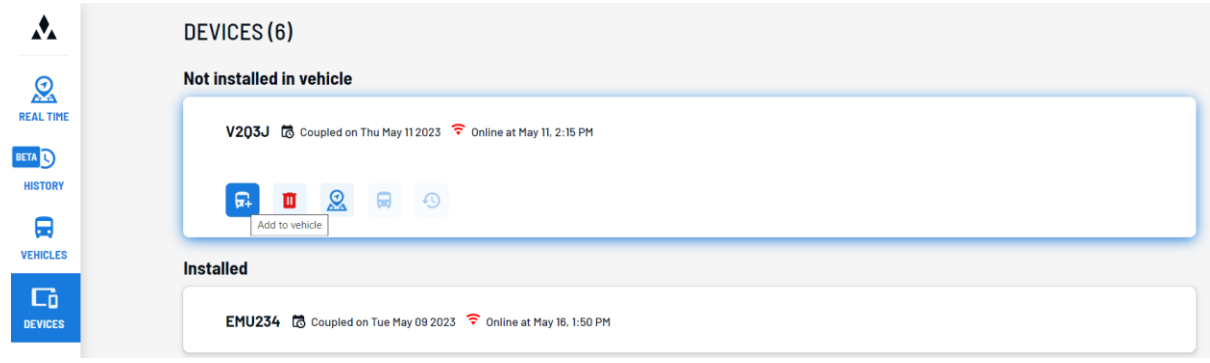

**7.** I den drop-down som visas väljer du aktuellt fordon och trycker "Save". Detta steg kräver att du redan registrerat dina fordon i portalen.

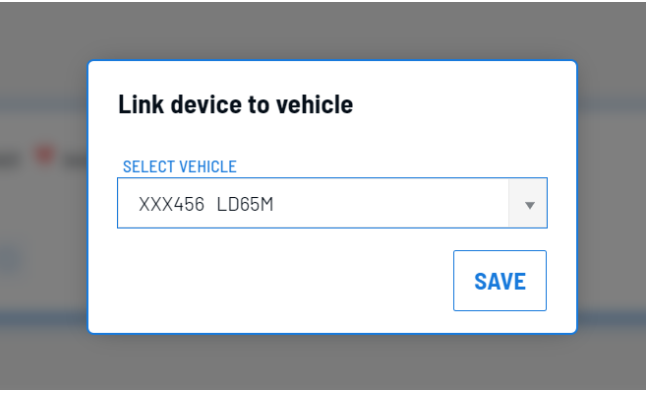

Tablet/Device är nu sammankopplad med rätt fordon.